DM-C2 video intercoms

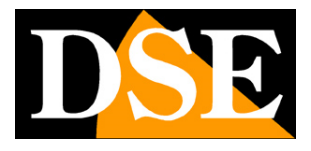

**Page**:1

## **DM-C2 Smart Home video intercoms**

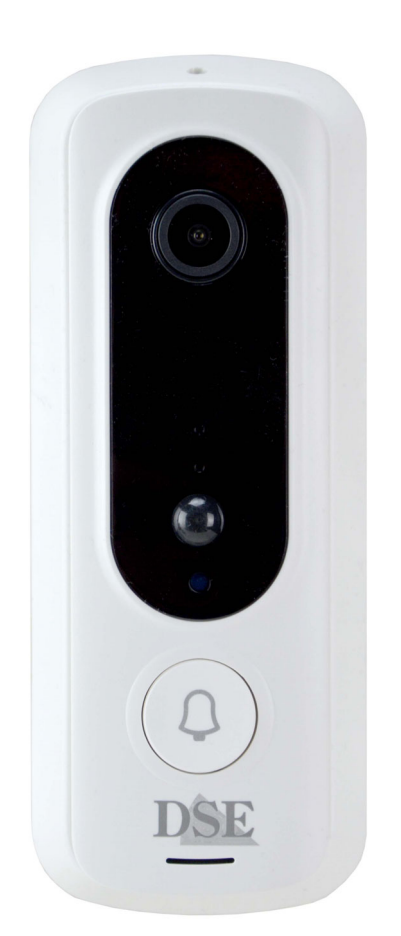

## Installation manual

How to install Smart-Home video intercoms

DM-C2 video intercoms

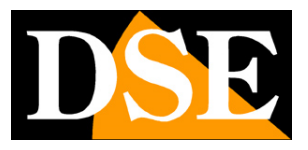

**Page**:2

## **What did you purchase**

These wifi video intercoms are called Smart-Home because they are intended for home automation. You can connect these devices to your WiFi network and then control them as you wish with the Smart Life home automation app, even via the Internet. With the Smart Life app you also control our remote controls and cameras from this DM series which allow you to create your own smart home

This manual explains how to install and configure the intercoms.

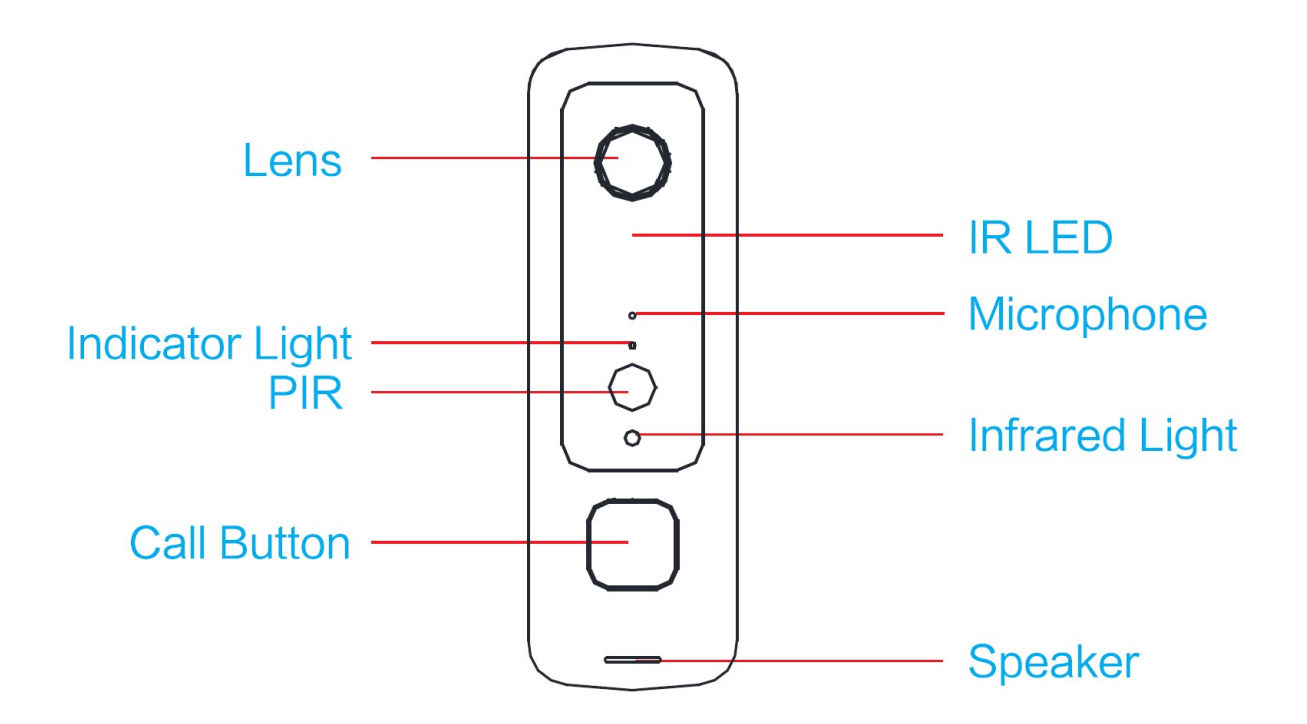

**LENS**–Wide angle lens

**IR LED**–IR LED for night lighting

It turns on automatically when darkness falls

#### **MICROPHONE**–Microphone

#### **INDICATOR**–Status LED

Flashing blue = Device is waiting for configuration Steady red =

Connection to the wifi network failed

Solid blue = Connection to the wifi network established

Solid blue and red = No wifi network connected

DM-C2 video intercoms

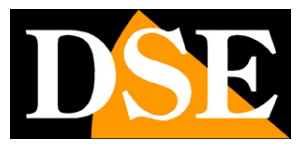

#### **Page**:3

LEDs off = Device on stand-by, waiting for human detection **PIR**–Infrared

human presence detector

If it detects a person in front of the intercom it starts recording and sends notification

**INFRARED LIGHT**–Ambient light sensor

Decides whether to turn on the infrared illuminator for night shooting **CALL** 

**BUTTON**–Intercom button **SPEAKER**-Speaker

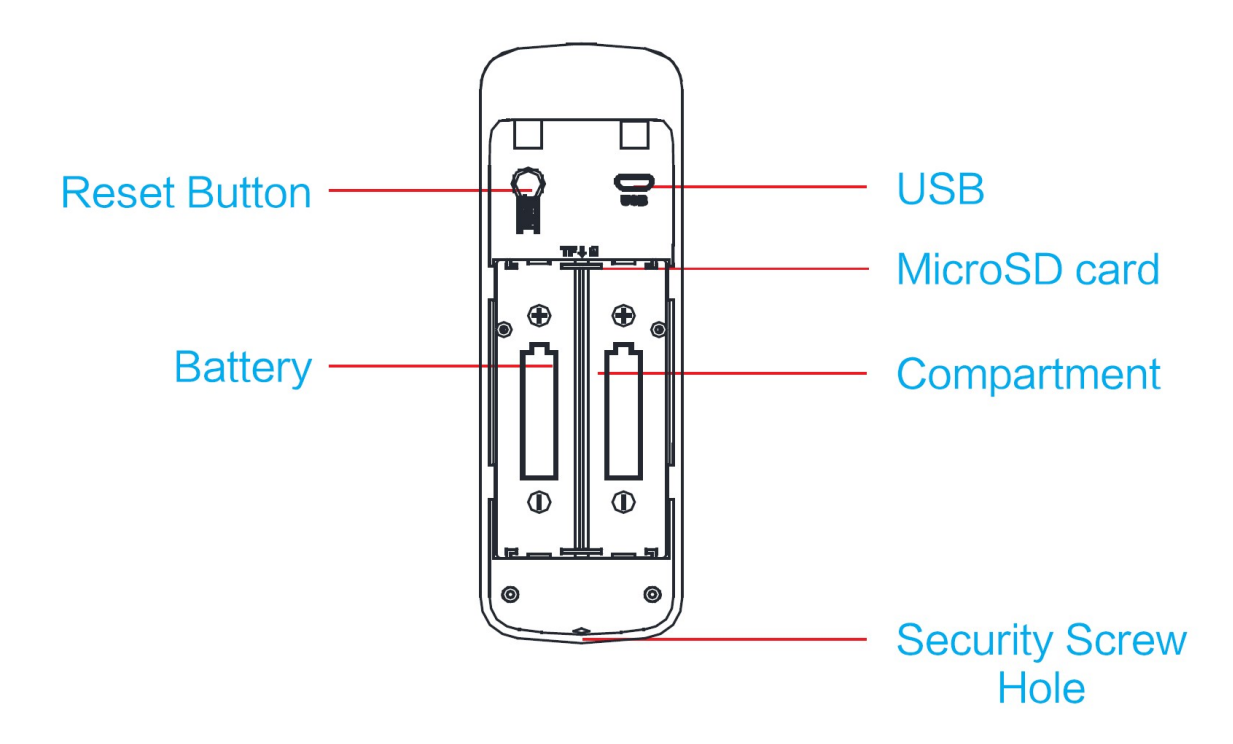

**RESET BUTTON**–Reset button

Press for 5 seconds to restore factory parameters **USB**–Micro USB

#### port for battery charging

Connect a USB power supply with the included cable to recharge the batteries

#### **MICRO SD**–Compartment for micro SD card

Insert a microSD card, max 32GB to record (not included). The insertion direction is indicated with a small drawing.

**BATTERY**–2 rechargeable batteries 3.7V 1800 mAh

#### **SECURITY SCREW**–Fixing screw

Insert the included locking screw here to lock the intercom into its base

DM-C2 video intercoms

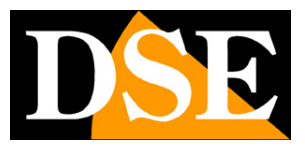

**Page**:4

# **Assembly and operation**

These battery-powered video intercoms can work without any electrical connection, thanks to their internal battery.

They work normally in stand-by condition, consuming very little battery. If the call button is pressed, they are activated to record the video and send notifications. They are also activated when a human presence is detected in front of the intercom or when remote connection with the app is requested.

Thanks to this system, these video intercoms can work for many weeks before requiring battery charging.

When the battery runs low you can receive a warning notification to proceed with recharging the battery. The battery is recharged by connecting a USB power supply or a computer to the internal microUSB socket.

The video intercom is equipped with a fixing base which must be screwed to the wall with dowels. The intercom hooks into the base and is secured with a small security screw. This way you can easily remove the intercom to recharge it.

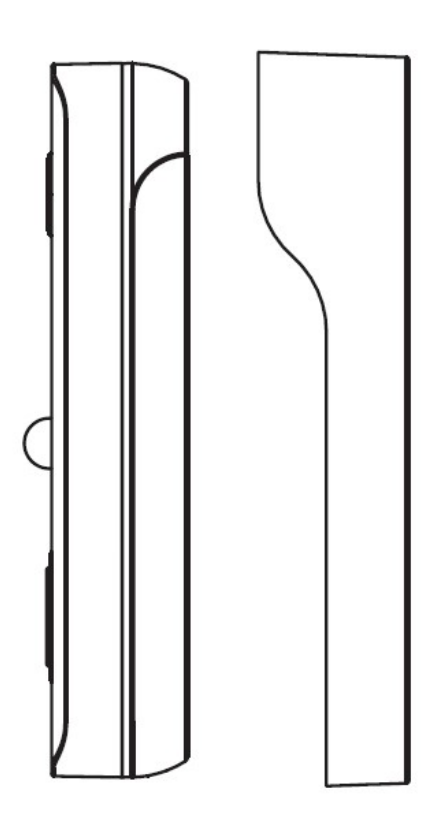

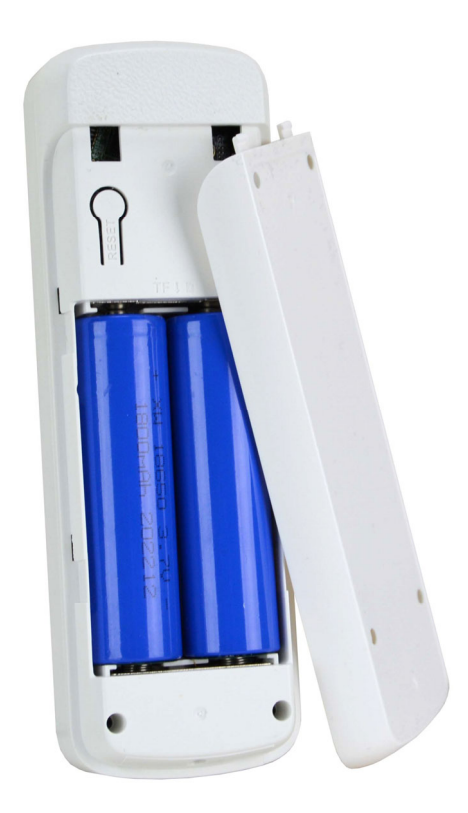

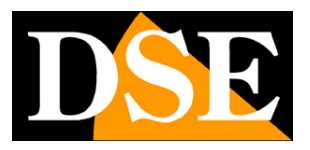

**Page**:5

## **Remove the battery protectors**

To prevent the batteries from excessively discharging during storage, they are delivered with an adhesive insulating protection on the negative. When you are ready to use the product you must remove these protections by taking out the batteries and removing the green cover located on the negative terminal of each battery. Then reinsert the batteries into the seat with the positive pole facing upwards.

## **Check WIFI coverage**

Before placing the product in its final location, remember that this device must connect to your WiFi network in order to function. You should therefore check with your mobile phone that there is good coverage of your WiFi network where you want to put it. If you see that the signal is poor you should intervene on your wifi network, perhaps strengthening it with a repeater.

Do not install the product in an area with poor wifi signal because it would then make its operation unreliable.

## **SD card**

Smart-Home video intercoms can record the video on a micro SD card (not included) that you can insert inside. The SD card slot is located under the rear door, above the battery compartment. You can insert any Class 10 SD card with a capacity of up to 32GB. The direction of insertion of the card is depicted by the icon depicted next to the slot.

## **Power on**

These video intercoms do not have a power switch. To make them work you must open the rear door and remove the plastic protection which in some models serves to isolate the batteries.

Inside the door you will also find the slot for inserting the microSD card, the USB socket for charging and the RESET button.

DM-C2 video intercoms

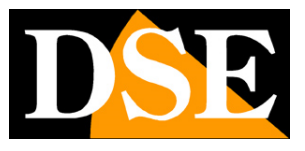

**Page**:6

# **Reset**

Smart-Home devices are always equipped with a reset button which you can find behind the protective cover. Press and hold this button for a few seconds if you want to restore factory conditions to pair the video intercom with a new WiFi network. A voice message alerts you that the reset is in progress.

You must perform this reset if you want to connect your camera to a new access point, even within your own LAN network.

DM-C2 video intercoms

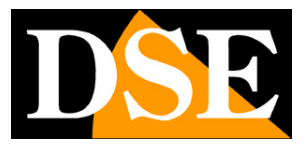

**Page**:7

## **Download the Smart Life app**

To use the camera with your mobile phone you must first connect the device to your wifi network. To do this you need the APP**Smart Life**which you can download for free from Google Play or Apple Store. It is a very popular app in home automation, which uses the Tuya platform.

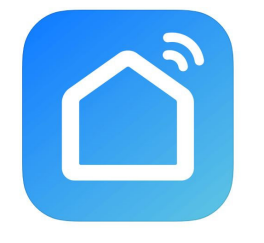

When you first launch you must create an account by entering a valid email address. Press CREATE A NEW ACCOUNT and then wait for the code via email to confirm registration. If you don't have an email address you can also use your phone number by pressing Use Phone Number and get the verification code via text message

Once you have created the account you have your own space in the cloud where you can upload all your cameras and also many different devices, such as our WiFi remote controls or our WiFi cameras from this DM Series.

DM-C2 video intercoms

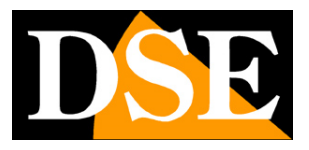

**Page**:8

## **Configure the video intercom**

To use the video intercom with your mobile phone you must first connect the device to your WiFi network. It's a very easy operation to carry out, thanks to the APP you just downloaded. Activate the video intercom by placing yourself near the WiFi hot spot you want to connect to in order to be sure that the WiFi signal is excellent. Also connect your mobile phone to the 2.4GHz WiFi network you wish to connect the device to. The device does not support 5GHz network

Check that the front LED of the device is flashing. The device can also emit an audible message waiting for configuration. If the front button does not flash, the device is not ready for configuration and it is best to check the power supply or perform a reset. Do not connect the USB power adapter, which is only for charging, otherwise the device will not work.

#### 1 – Press the + button and then ADD DEVICE

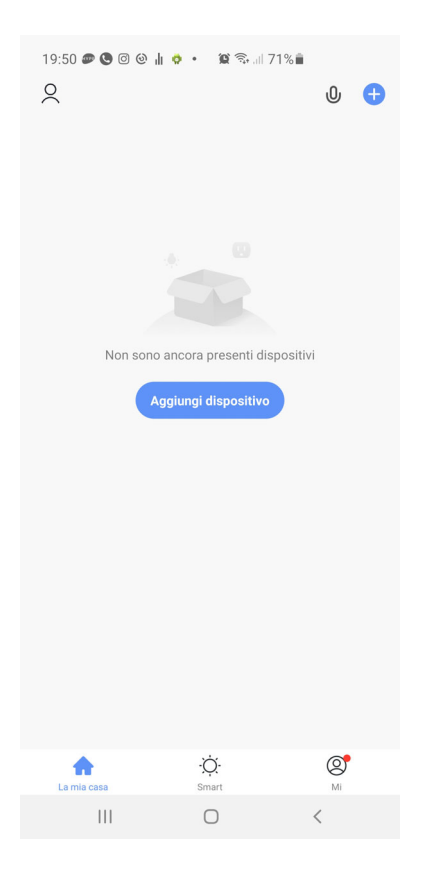

2 – Choose the type of SECURITY CAMERA device that you find in the CAMERA or VIDEO SURVEILLANCE section

DM-C2 video intercoms

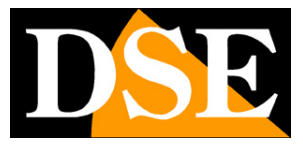

**Page**:9

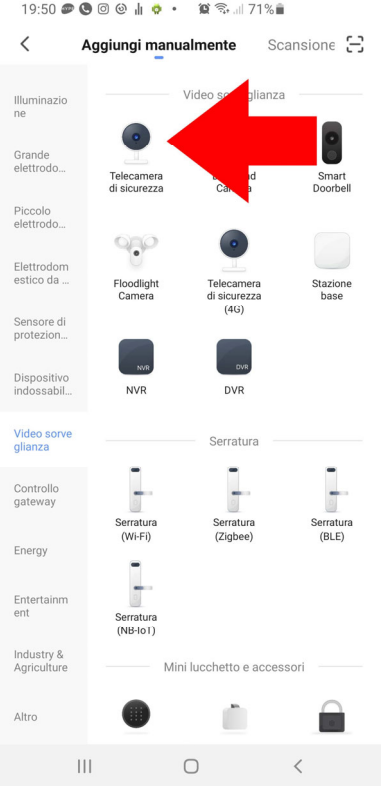

3 – Now check that the front blue LED is flashing, insert the confirmation check and press NEXT

DM-C2 video intercoms

**Page**:10

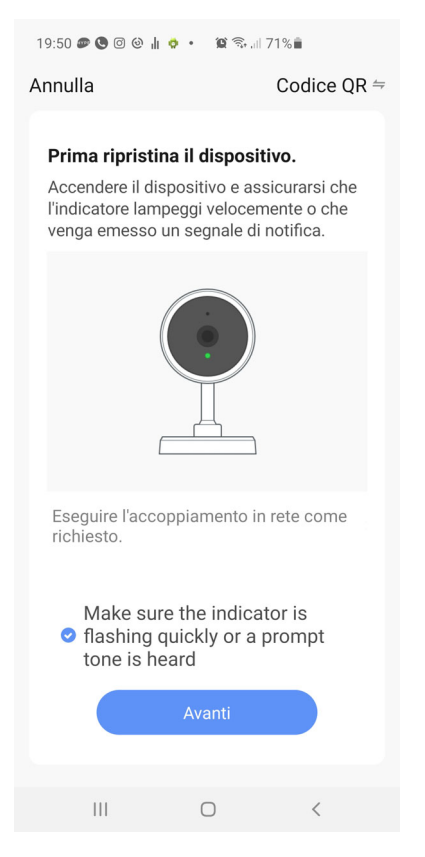

4 – Now you have to choose your wifi hot spot to connect to and enter the access password. If you have networks with different frequencies, remember that the device only supports 2.4 GHz WiFi networks. Select the network and enter the password to access your WiFi network. Attention: your mobile phone must be connected to the WiFi network you want to connect the device to.

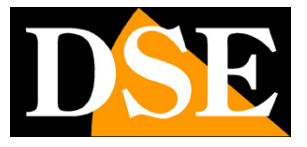

DM-C2 video intercoms

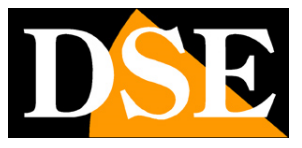

**Page**:11

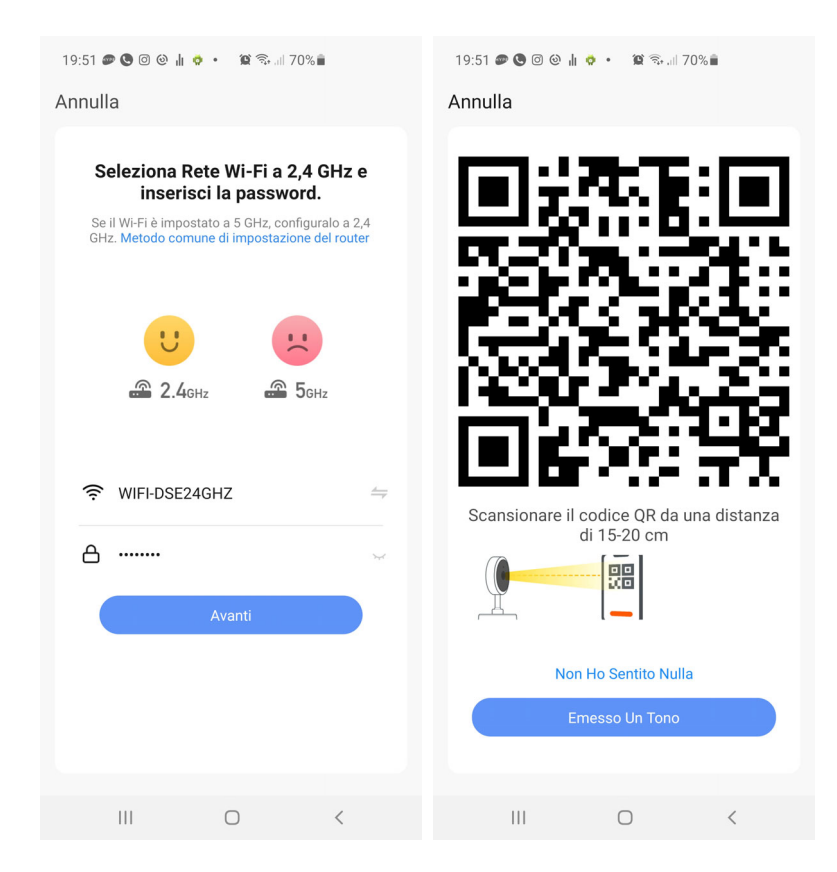

5 – Show the QR code that appears in the app to the video intercom camera by placing the mobile phone at a distance of 15-20 cm from the lens. Slowly move your phone back and forth so that the camera has a chance to scan the QR Code. Continue until the camera emits a short confirmation sound. When you hear the reading confirmation sound, press the ONE TONE button to continue.

The camera registration process takes approximately 30 seconds, during which the camera is connected to your WiFi network and added to your personal area in the Cloud server.

DM-C2 video intercoms

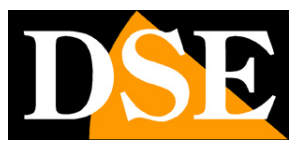

**Page**:12

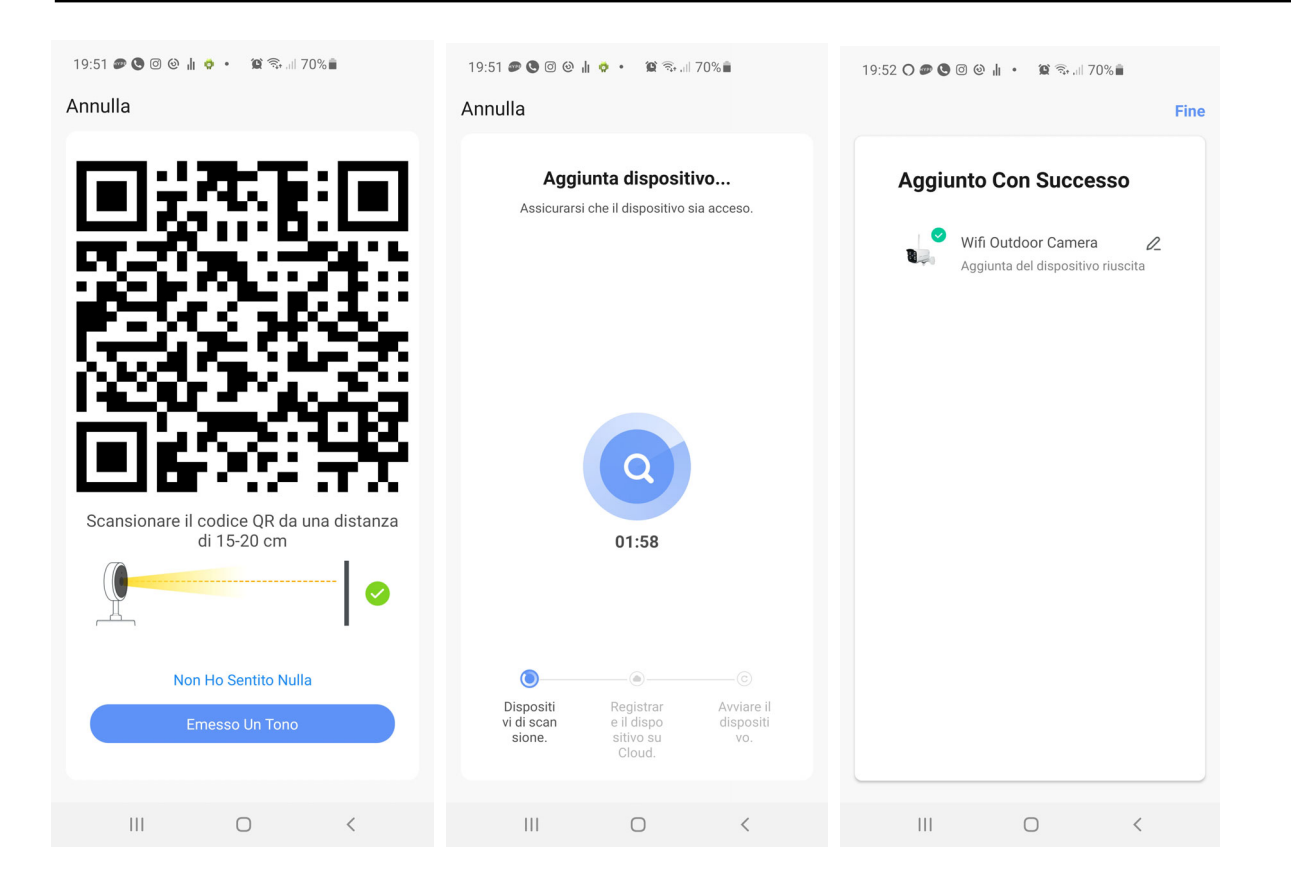

#### FINISHED!

Now the video intercom is configured and ready to be used. If you make a mistake and the procedure doesn't complete, you can press the internal reset button and start over.

DM-C2 video intercoms

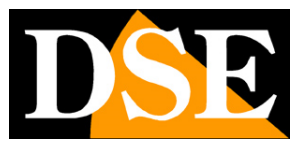

**Page**:13

## **Use the video intercom**

Now that you have configured your video intercom you can control it with the app. Thanks to the P2P cloud server you can control it not only within your network, but also across the Internet. Like all our battery-powered Smart Home devices, this device also normally remains in stand-by, consuming very little battery, to "wake up" when the front button is pressed or when you connect remotely with the app.

First try connecting to the app as shown below.

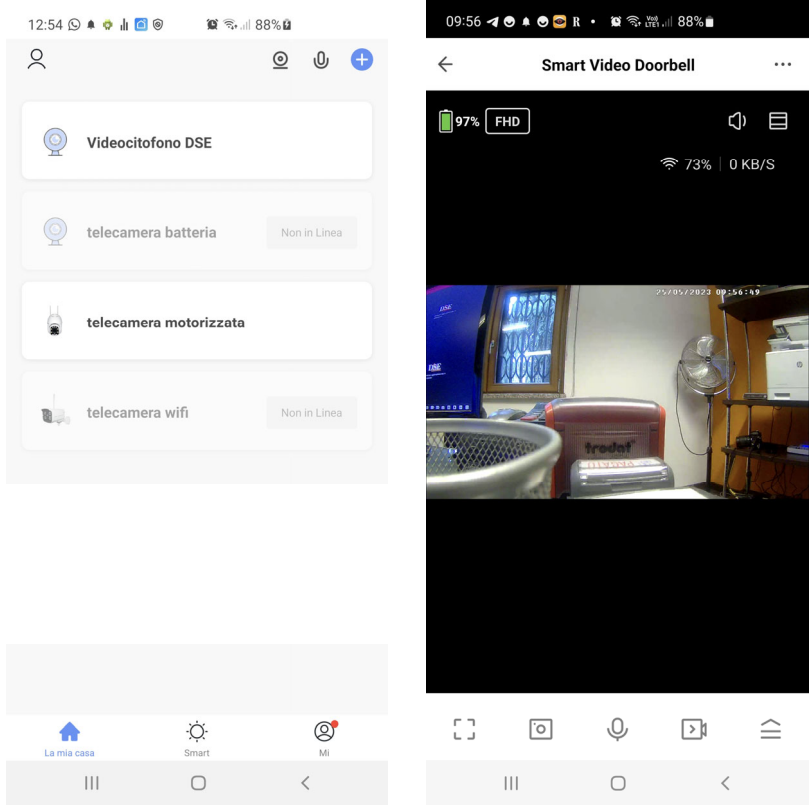

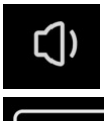

**FHD** 

– Enable listening to audio through the device's microphone

- Select between the highest resolution (FHD) and main video stream secondary (SD) lighter. It may be useful to receive SD streaming when connecting with little bandwidth available and FHD images are not received smoothly.

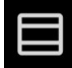

- Enable digital zoom in the image. The enlarged area can then be moved by dragging it. It is also possible to activate the digital zoom with the zoom gesture of the two fingers.

DM-C2 video intercoms

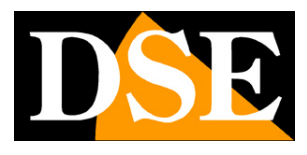

**Page**:14

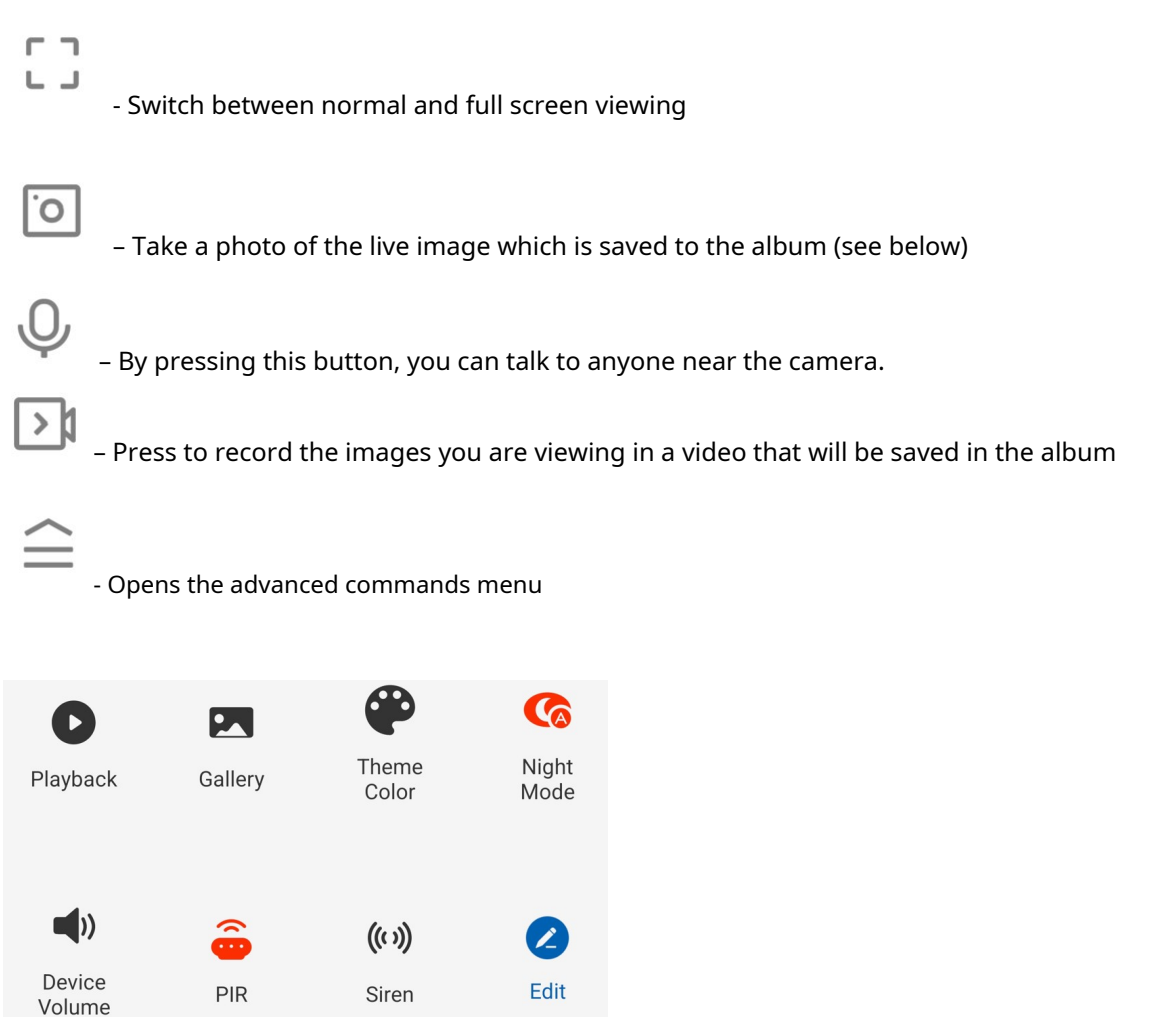

**PLAYBACK**–Allows you to play videos recorded in the SD memory inside the device by searching them by date

**GALLERY**–Here you can browse photos and videos recorded with the PHOTOGRAPH and RECORD buttons seen above

**THEME COLOR**–You can use the app in normal mode: Light Mode or in Dark Mode with dark backgrounds.

**NIGHT MODE**–Set the camera's night vision. Normally the AUTO function is maintained so that the camera shoots in color if there is sufficient light and switches to monochromatic infrared illumination in case of insufficient light. However, it is possible to force shooting always in Color by selecting OFF (shooting with natural light) or always in B/W with IR by selecting ON

**DEVICE VOLUME**–You can reduce the speaker playback volume **PIR**–It is possible to adjust the sensitivity of the front presence detector. The presence detector allows the camera to record images and send a notification if a human presence is detected in front of the device.

DM-C2 video intercoms

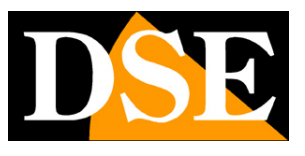

**Page**:15

**SIREN**–You can manually activate an audible alarm signal that plays from the device's speaker.

**EDIT**–You can bring some commands to the app's home screen so you can access them more quickly.

#### **PERSON AT THE DOOR**

If the call button is pressed, the video intercom emits a local sound and sends a push notification to your mobile phone. If the Smart Life app in your phone is turned off you will receive a warning notification like this to alert you. Depending on your phone settings it will produce a warning sound or vibration.

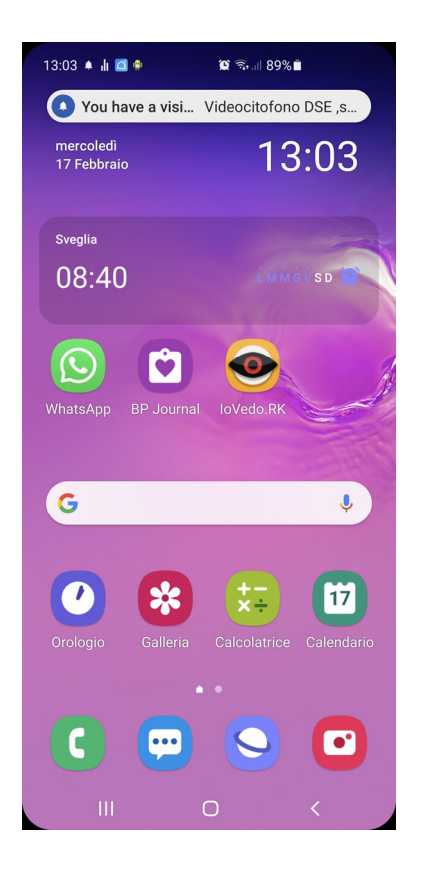

If you use this video intercom regularly, however, it is best to keep the app always active in the background by closing it with the central button at the bottom, rather than exiting the app entirely. If the app is running on your phone, instead of just receiving a notification you can respond directly like a phone call

DM-C2 video intercoms

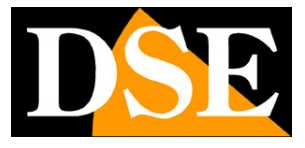

**Page**:16

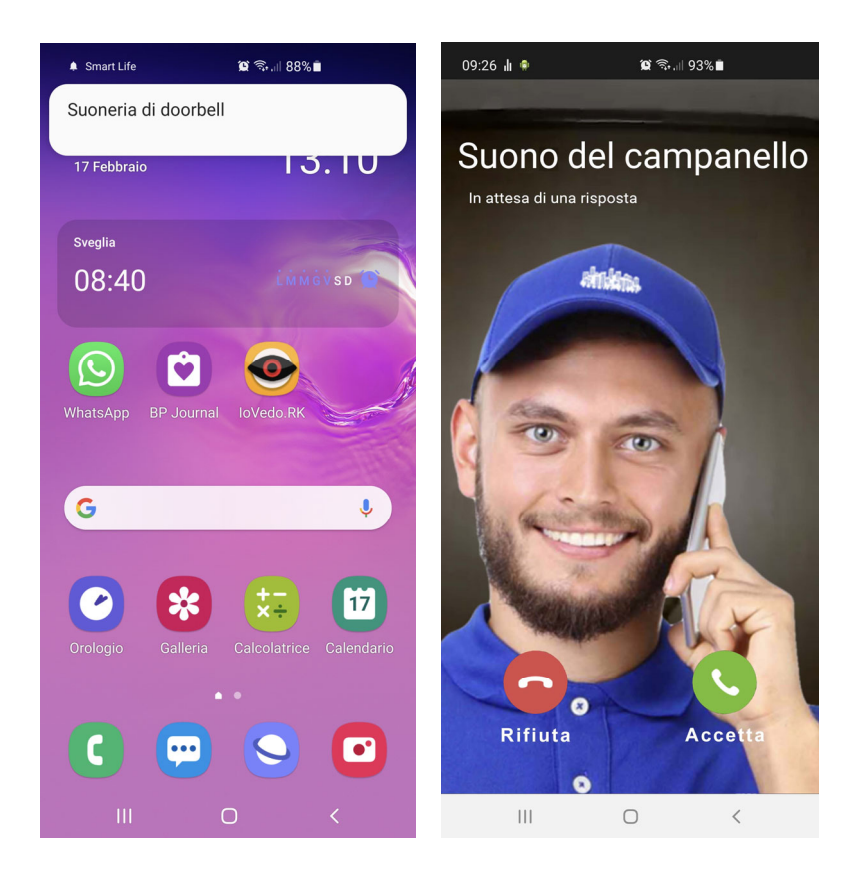

DM-C2 video intercoms

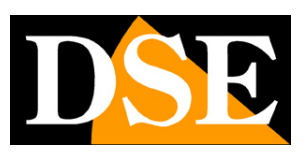

**Page**:17

# **Settings**

From the device command page you can access some advanced options by pressing the edit icon (pencil) at the top right

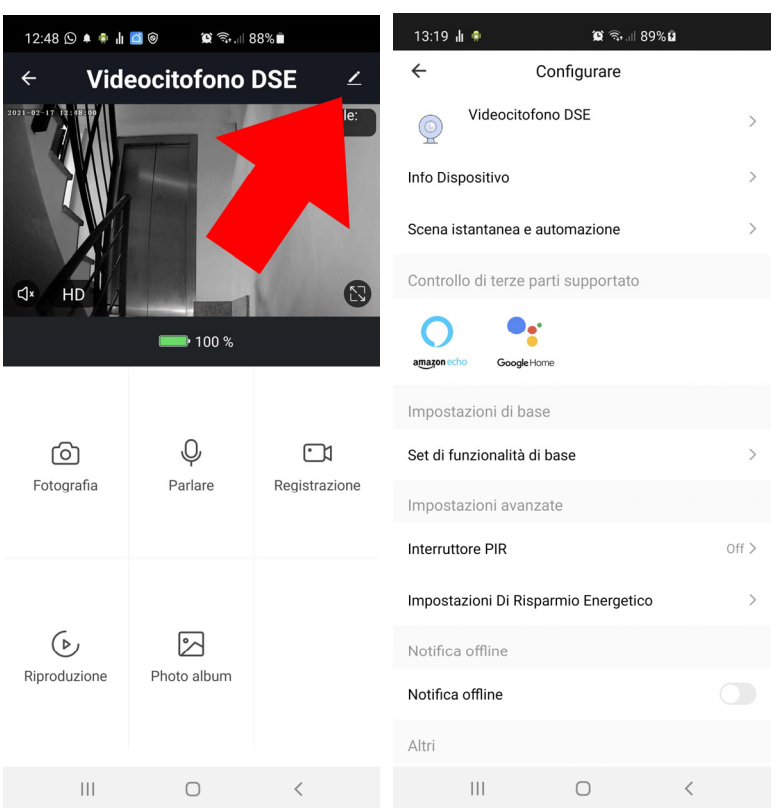

#### **DEVICE INFO –**Show camera information

**INSTANT SCENE**–Indicates whether you have inserted the device into a smartlive scenario. The app allows you to predict scenarios to perform automatic actions.

**THIRD PARTY CONTROL -**You can connect your Smart Home devices with voice control devices. The cameras support the most common voice control devices such as Amazon Echo (ALEXA) and Google Assistant. In this section you will find instructions on how to pair your camera. Further on in the manual you will find instructions for these additions.

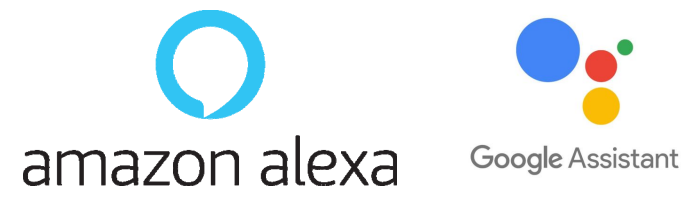

**BASIC FEATURE SET –**This section contains the basic settings of the

DM-C2 video intercoms

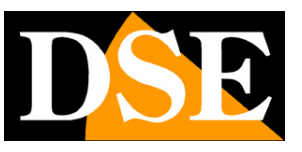

#### **Page**:18

camera which may vary depending on the model. Normally, SCREEN ROTATION, TIME OVERLAY and the type of AUDIO UNI and BI DIRECTIONAL are set here. **NIGHT VISION FUNCTION**-Set the camera's night vision. Normally the AUTO function is maintained so that the camera shoots in color if there is sufficient light and switches to monochromatic infrared illumination in case of insufficient light. However, it is possible to force shooting always in Color by selecting OFF (shooting with natural light) or always in B/W with IR by selecting ON

#### **SOUNDS**–Adjust the device volume

**OPERATIVE MODE**–This item allows you to decide whether the camera is activated only when the PIR sensor detects a presence, as is normally done, or whether it records continuously until the battery is consumed.

**DETECTION ALERT SETTINGS**–Enable push notification when a presence is detected in front of the device.

**PIR SWITCH**–The video intercom is equipped with a PIR sensor to detect the presence of people and send notifications. Here you can set the detection sensitivity. Not all environments are suitable for this function so if you receive too many notifications you can possibly disable the sensor by choosing OFF

**ENERGY SAVING SETTINGS**–This item shows the battery charge in real time and also allows you to set the charge threshold at which to receive the low battery notification.

**CLOUD STORAGE**–These cameras can save recordings on Tuya cloud servers. Here you can purchase the recording cloud storage service

**MEMORY CARD**–This item is only available if you have inserted an SD memory card into your device. Here you check the status of the SD memory inserted in the camera with Total, Used and Residual capacity. You can program continuous or event-only recording and format the card. You also have a timer available to record only during certain periods.

**OFFLINE NOTIFICATION**–Allows you to receive a notification if the camera remains offline (not connected to the server) for 30 minutes. For battery-operated cameras this limit is 8 hours.

DM-C2 video intercoms

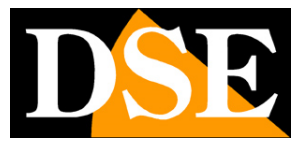

**Page**:19

# **Device management**

Smart Home means being able to manage your entire home with your mobile phone. Smart Life is the ideal app. You can add all our DM Series devices: our Smart Home cameras, our remote controls and our intercoms and manage them all from the same app.

#### All your devices are in the app

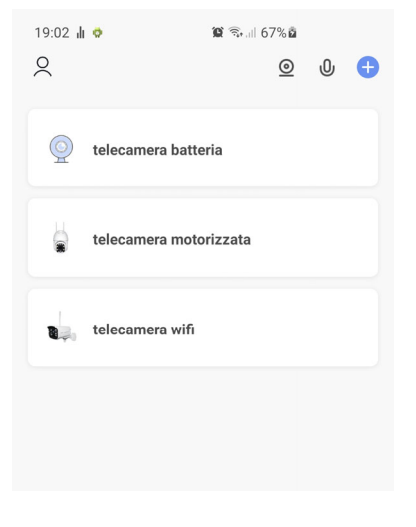

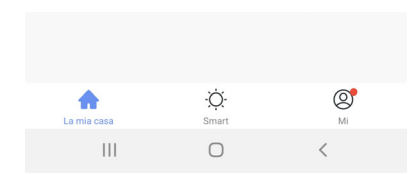

DM-C2 video intercoms

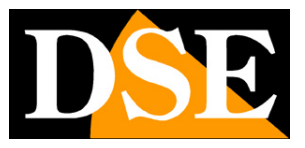

**Page**:20

## **Amazon Echo integration**

Smart Life integrates seamlessly with Amazon Alexa.

Just download the**SMART LIFE skills**using the Amazon Alexa app to connect Alexa to your Smart Life account. Through the Smart Life skill you can control all our DM Series devices with Alexa voice commands.

To manage cameras with Alexa you need to purchase a device with a monitor, such as Echo Show. You can ask Alexa to show the cameras you want at any time.

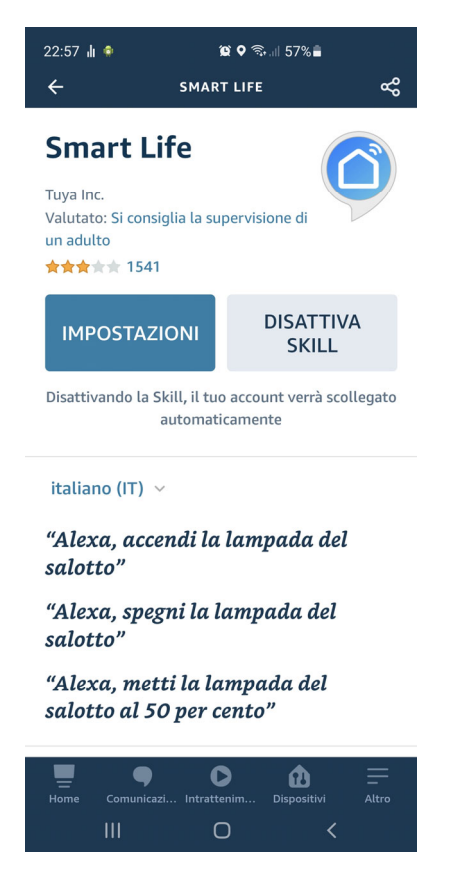

DM-C2 video intercoms

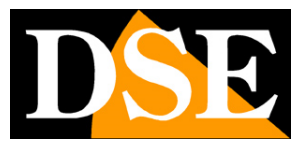

**Page**:21

## **Google Home integration**

Smart Life integrates seamlessly with Google Home

You need to download Google Home and connect Smart Life by entering your account credentials. To view the cameras you then need a device suitable for viewing for Google Home, such as Chromecast.

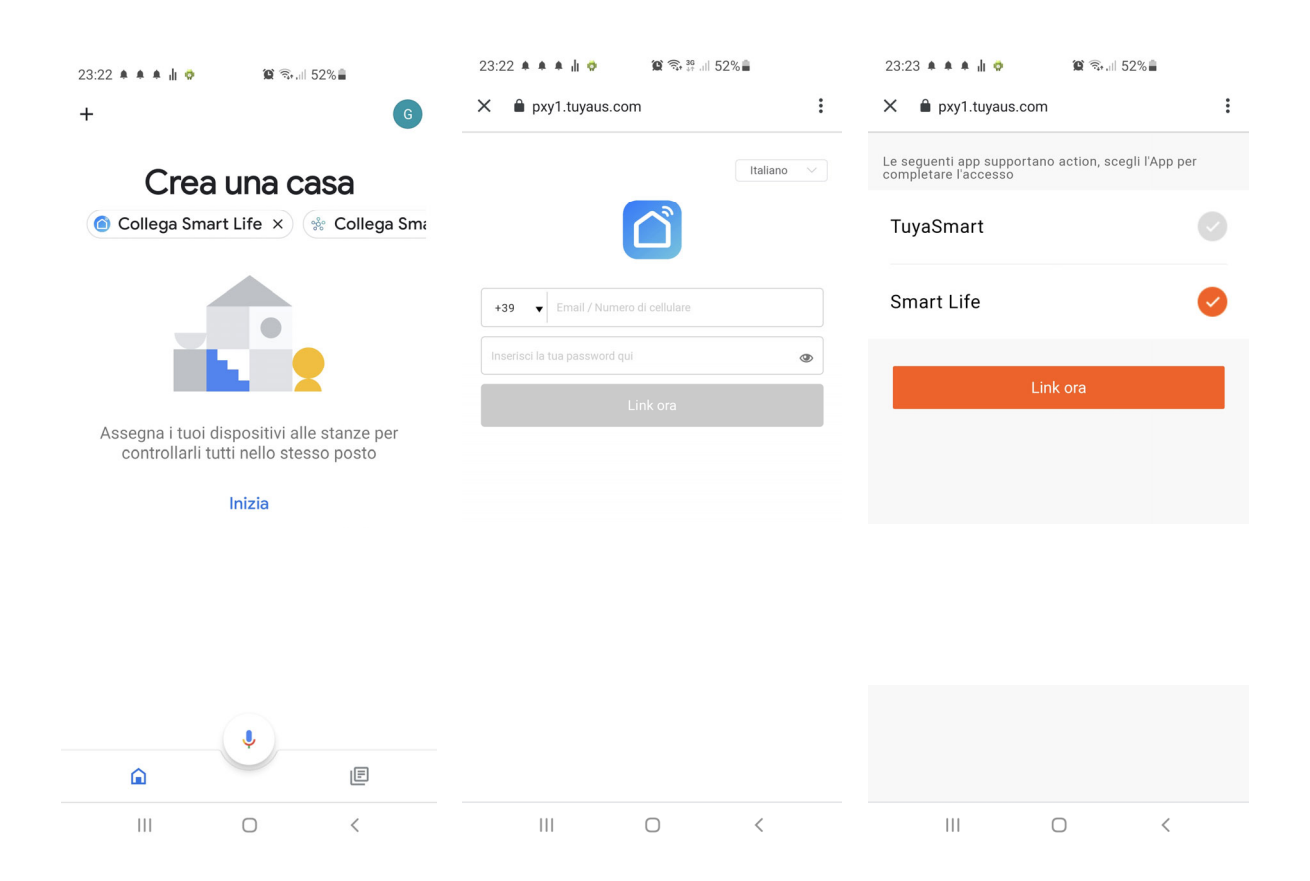

DM-C2 video intercoms

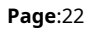

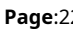

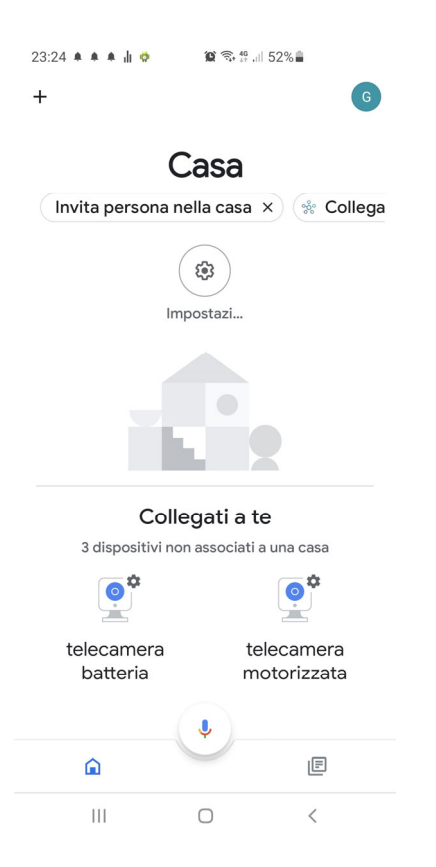

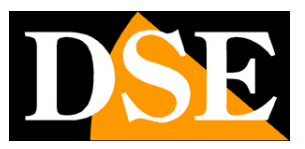

DM-C2 video intercoms

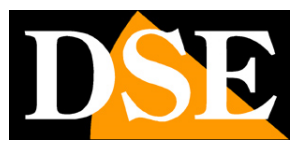

**Page**:23

## **Connection from computer**

If you want you can control your cameras from your computer via the site https://protect-eu.ismartlife.me which supports all common browsers

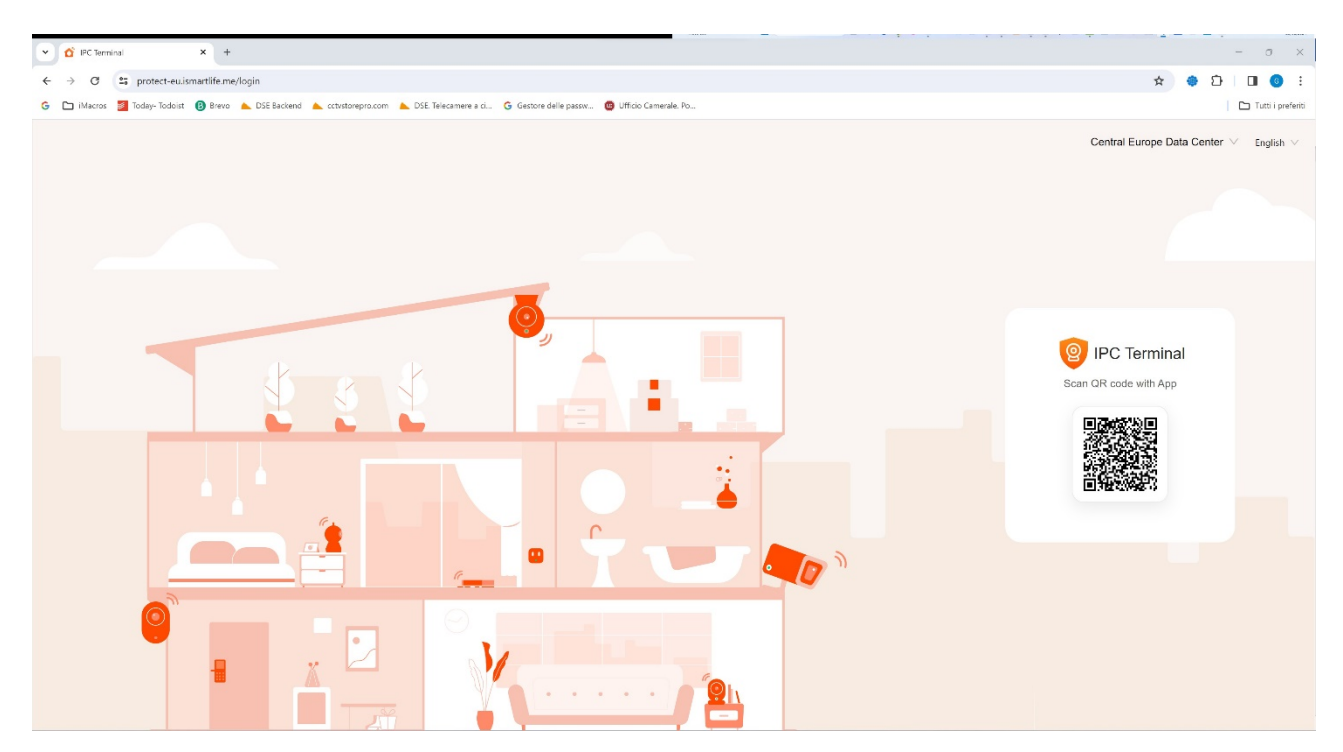

To log in to the site you don't need credentials, all you need is your mobile phone. Open the Smartlife app, tap add device and press the scan button at the top right. Scan the QR code that appears on the site and you will have direct access to all your devices for live viewing and playback

#### DM-C2 video intercoms

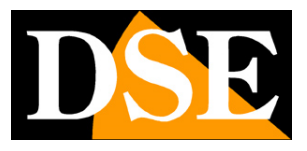

#### **Page**:24

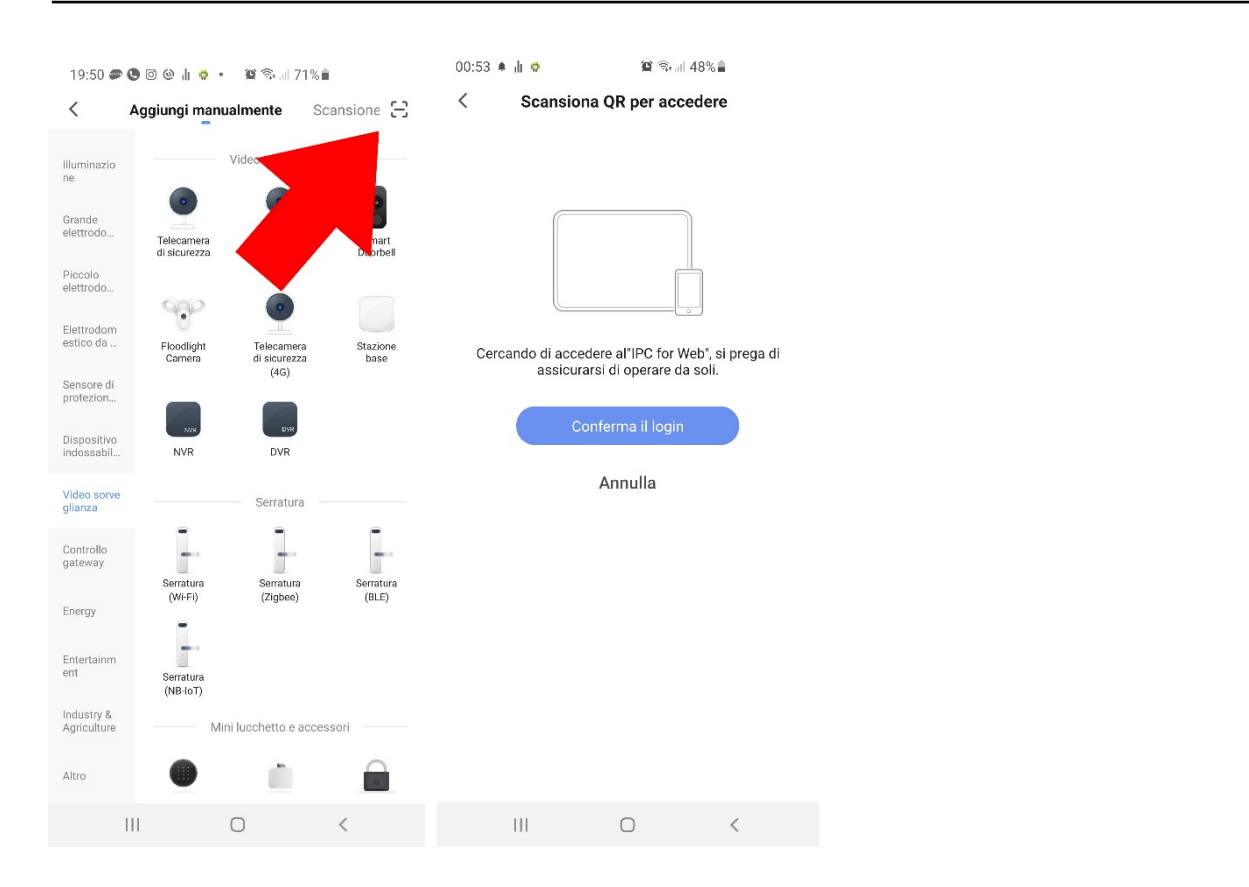

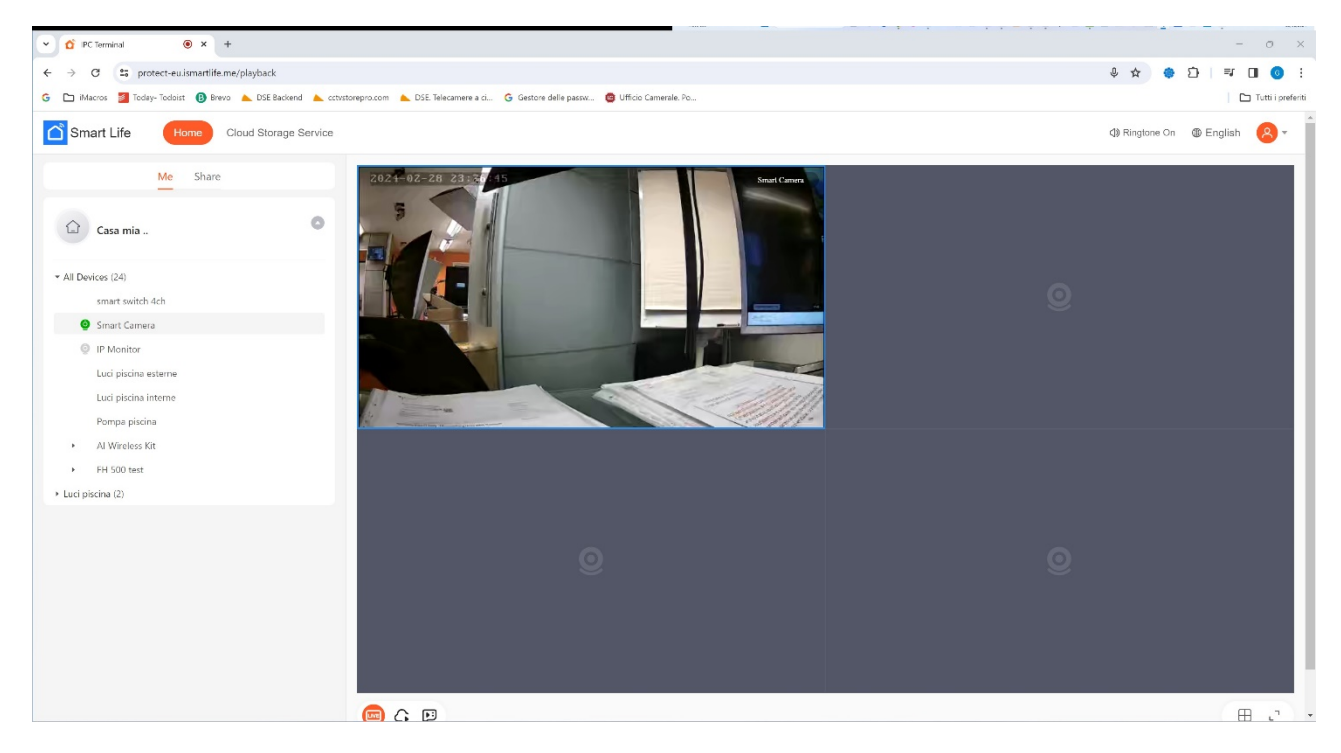